# Podešavanje štampe dokumenata

Poslednja izmena 23/03/2020 12:23 pm CET

U podešavanjima štampe možemo na jednom mestu odrediti i uređivati izgleda štampe određenih dokumenata: predračuni, izdati računi, knjižna odobrenja, otpremnice, IOS obrasci, predlozi za kompenzacije, obračuni zateznih kamata, izdate narudžbine, potvrde primljenih narudžbina, radni nalozi, platne liste, obračunski listovi za druga lična primanja.

**Podešavanje Štampanja.**

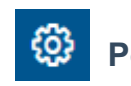

Iz menija izaberemo **Podešavanja organizacije >**

**Izaberemo vrstu štampe koju želimo uređivati.**

#### **Opšta podešavanja**

U Opštim podešavanjima određujemo **sve osnovne elemente** (jezik, naziv za izbor, naziv dokumenta, boja slova i da li će da se predlaže ta štampa u odnosu na druge štampe iste vrste).

Ako promenimo opšta podešavanja, promena će biti vidljiva na novonapravljenim dokumentima.

Ako želimo, da se promena vidi na prethodno potvrđenim dokumentima, moramo ih otkazati i ponovo potvrditi. Na štampanje program će povlačiti nova podešavanja za štampe.

# **Zaglavlje dokumenta**

Na svakoj štampi izaberemo koji će se tip zaglavlja koristiti, možemo odrediti **sliku, sliku u tekstu, samo tekst ili predštampano zaglavlje:**

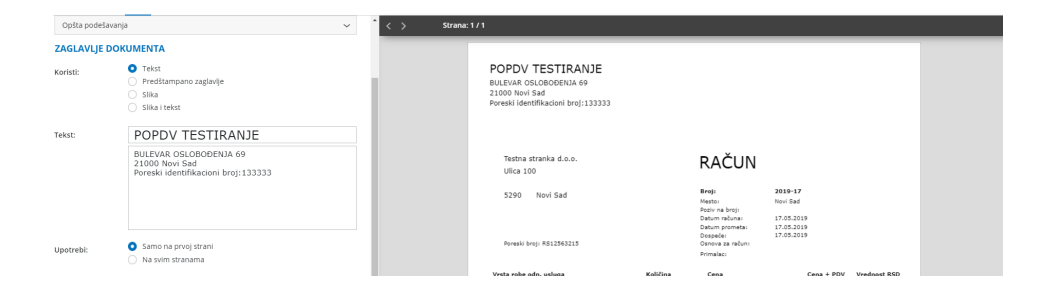

Sliku dodajemo tako što kliknemo na dugme**"Izaberi datoteku" i možemo je uređivati. Klik na "osveži" posle sveke izmene prikazuje izgled štampe.**

Napomena: Slika ne sme biti veća od 3MB**.**

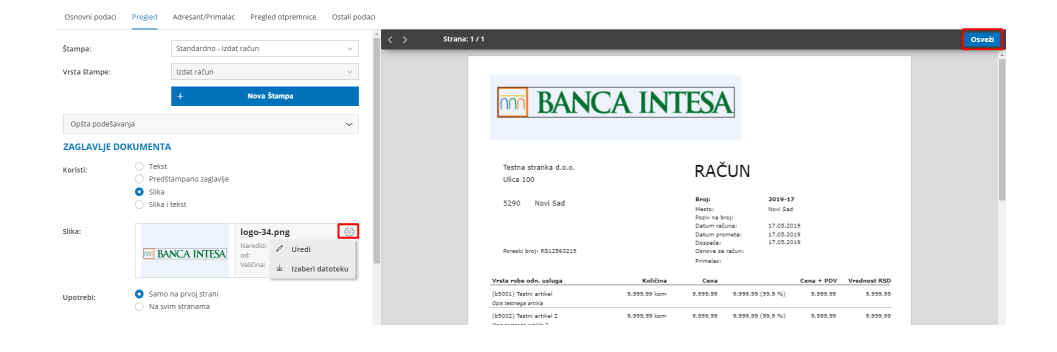

#### **Opšti opisi/klauzule**

Možemo uređivati opis iznad i ispod artikala. Posle svake izmene kliknete na dugme osveži da bi videli kako će na računu izgledati unete izmene

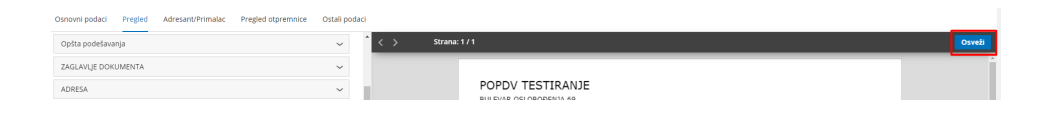

Prilikom unosa samog dokumenta možemo opcijom urediti opisi/klauzule i to za opise ispod/iznad odabrati opis:

1 Da povuče iz opštih podešavanja

2 Iz zadnjeg računa/predračuna/radnog naloga za tu

stranku

3 Iz dokumenta iz kog je kopiran (radni

nalog,predračun,račun...)

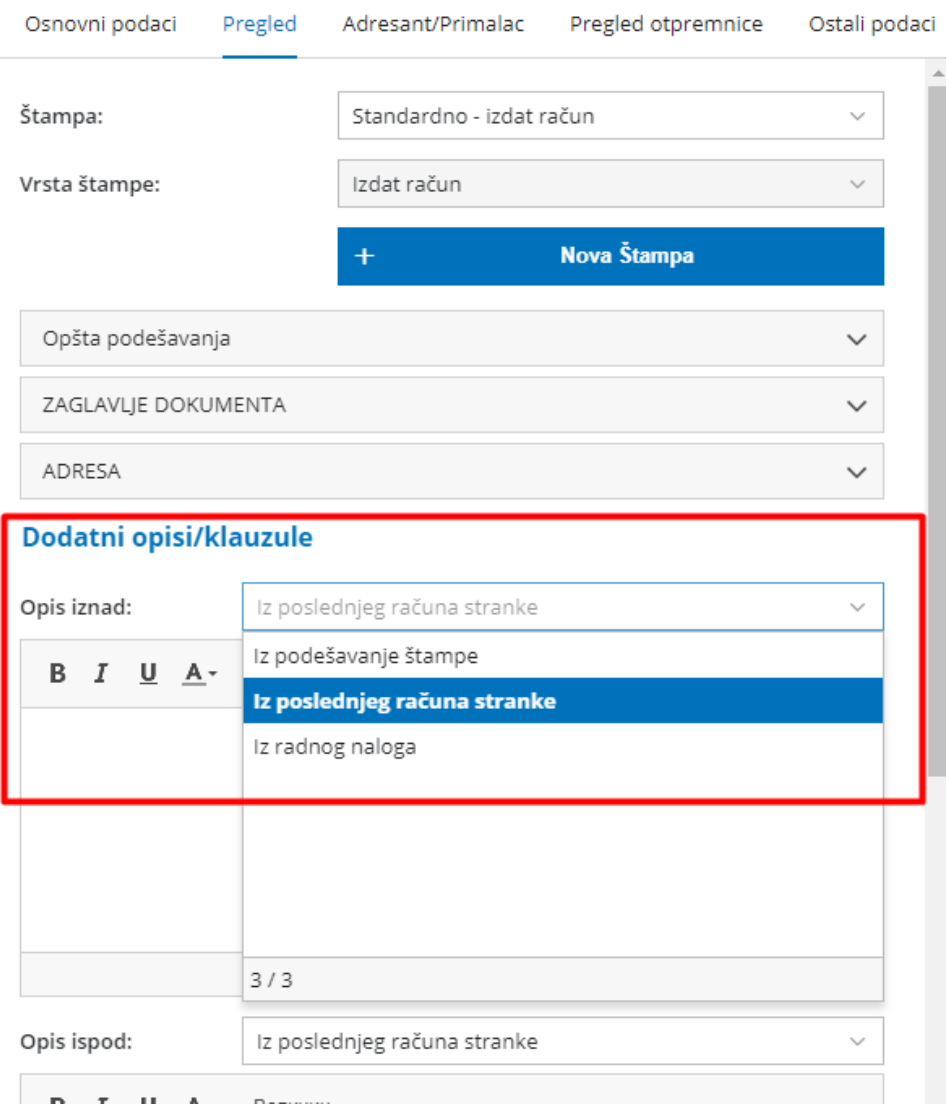

# **Potpis**

Unosom slike, teksta možete uneti potpis. Unosom slike na izaberi datoteki možete i uređivati na zupčanik.

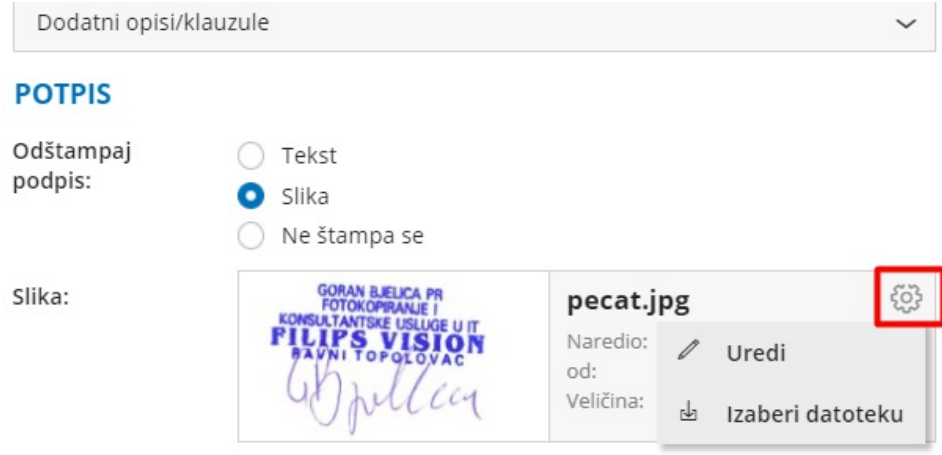

## **Podnožje dokumenta**

I kod podnožja dokumenta možemo uvesti sliku kao što možemo da unesemo tekst pri čemo određujemo veličinu istog.

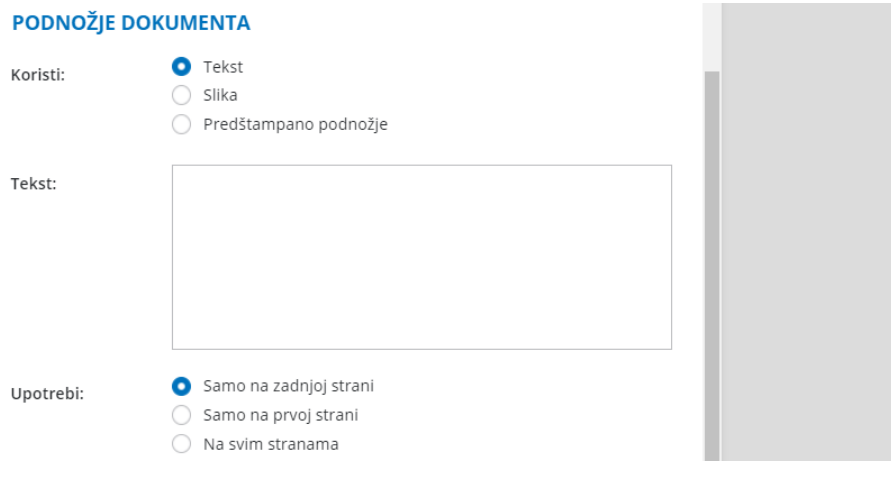

**Terminologija i prevod**

Unosimo nazive polja i kolona koji se prikazuju na štampi.

## **Ostala podešavanja**

Možemo podešavati šta će nam se od ponuđenog podešavati na štampi dokumenta.

Kada uredimo sve korake opštih podešavanja potrebno je samo još klikom na dugme Sačuvaj to potvrditi.

Program će na osnovu toga napraviti ispise.